# Pupilometer NPi<sup>®</sup>-300

# Návod na použitie

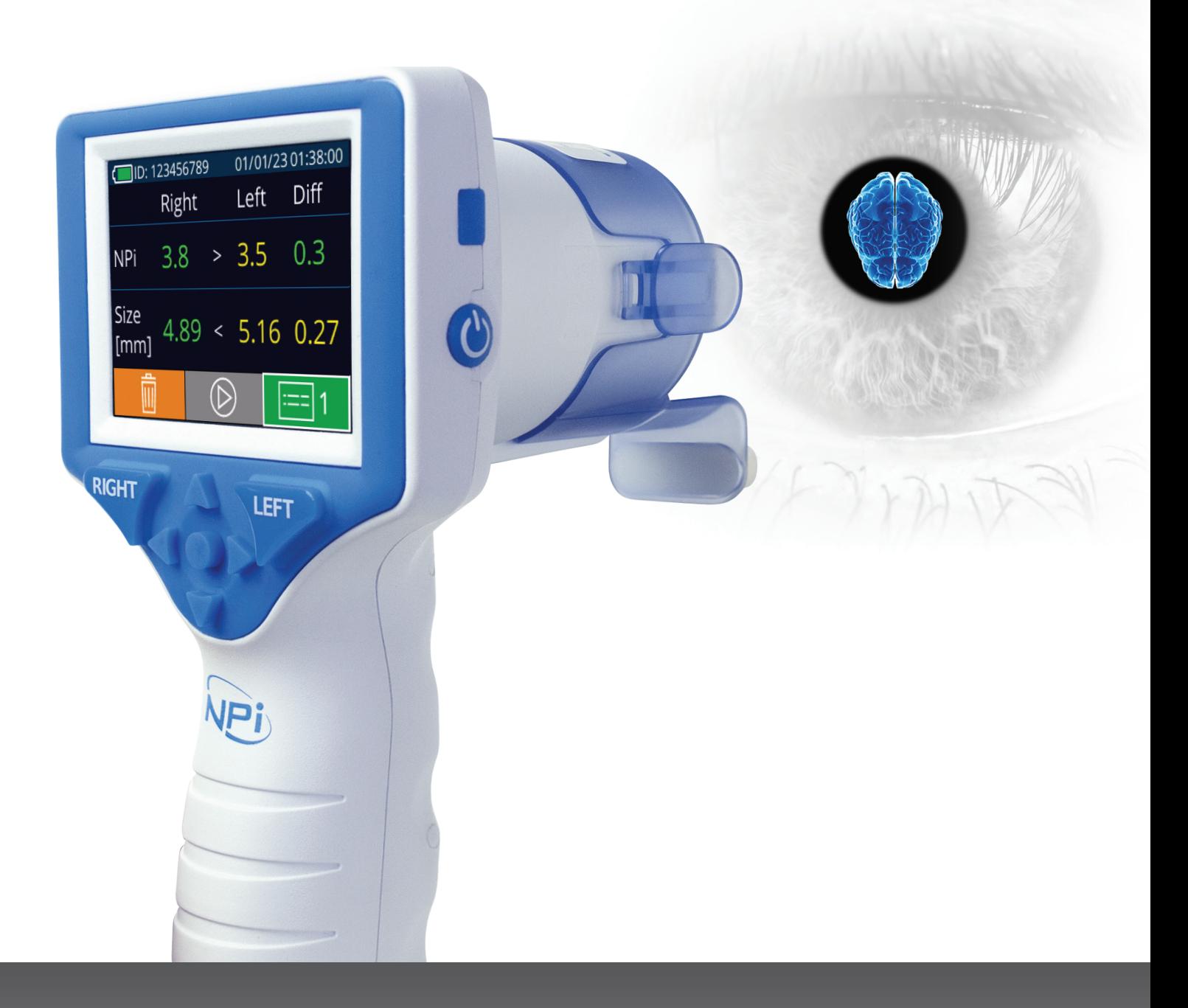

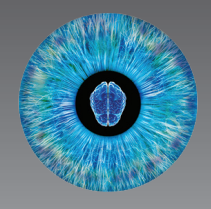

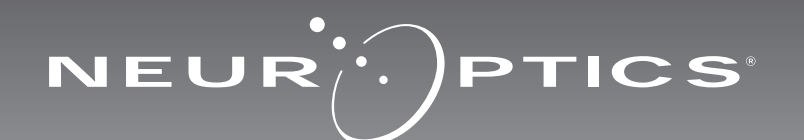

Pupilometer NeurOptics® NPi®-300 ponúka lekárom kvantitatívnu technológiu založenú na infračervenom žiarení, ktorá sa používa na objektívne a presné meranie a sledovanie trendu veľkosti zreníc a ich reaktivity u vážne chorých pacientov. Zariadenie NPi-300 poskytuje pohodlný ergonomický dizajn, zabudovanú čítačku čiarových kódov, bezdrôtové nabíjanie a ľahko čitateľný dotykový LCD displej s grafikou.

### **Indikácie na použitie**

Pupilometer NPi-300 je ručný optický skener, ktorý meria veľkosť a reaktivitu zreníc u pacientov vyžadujúcich neurologické vyšetrenie zreníc. Výsledky získané zo skenov zariadenia NPi-300 slúžia len na informačné účely a nie sú určené na klinické diagnostické účely. Zariadenie NPi-300 má obsluhovať iba riadne vyškolený zdravotnícky personál pod dohľadom kvalifikovaného lekára.

### **Kontraindikácie**

Nepoužívajte zariadenie, keď je poškodená štruktúra očnice alebo je okolité mäkké tkanivo postihnuté edémom alebo v prípade otvorenej lézie na očnici.

# Obsah

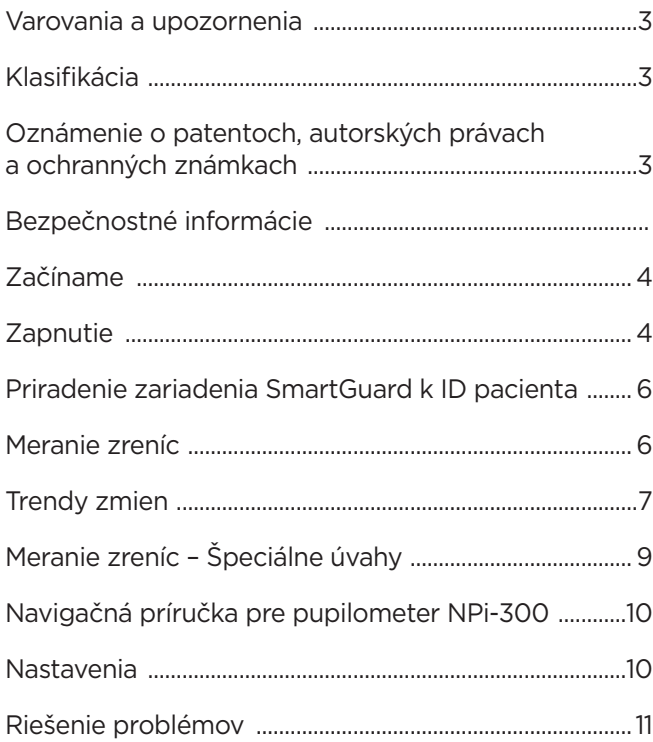

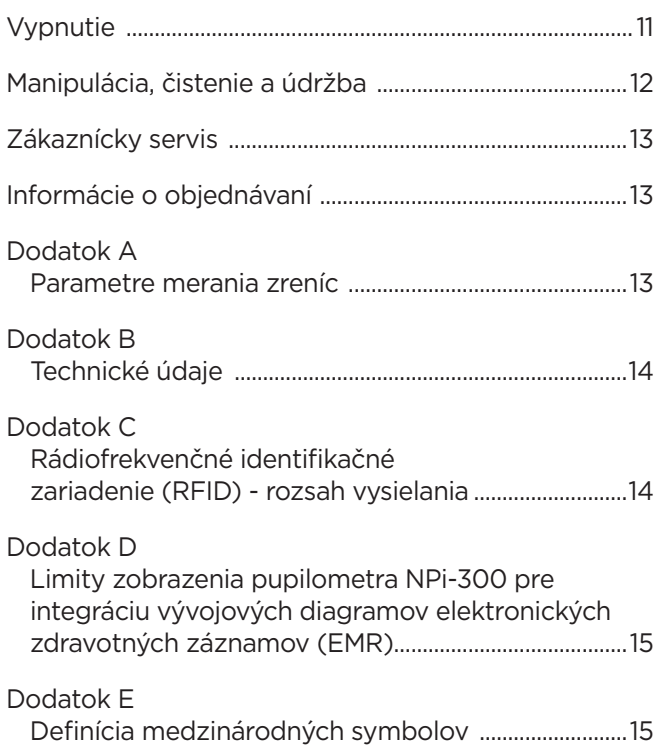

# Varovania a upozornenia

#### **Varovania**

Varovania a upozornenia sa v tejto príručke objavujú tam, kde sú relevantné. Uvedené varovania a upozornenia platia vo všeobecnosti vždy, keď zariadenie používate.

- Použitie pupilometra NPi-300 Zariadenie NPi-300 je určené na použitie vyškoleným klinickým personálom pod dohľadom kvalifikovaného lekára.
- Ak sa pri prevádzke zariadenia zistí problém, musí sa ukončiť jeho používanie a následne sa musí odovzdať kvalifikovanému personálu na opravu. Zariadenie nepoužívajte, ak je zjavné poškodenie krytu alebo vnútorných optických komponentov. Používanie nefunkčného zariadenia môže viesť k nepresným meraniam.
- Nebezpečenstvo zásahu elektrickým prúdom Neotvárajte zariadenie ani nabíjaciu stanicu. Zariadenie neobsahuje žiadne diely opraviteľné používateľom.
- Batériu v zariadení NPi-300 môže meniť iba kvalifikovaný servisný technik spoločnosti NeurOptics. Ak máte podozrenie na nefunkčnú batériu, kontaktujte spoločnosť NeurOptics.
- Na nabíjanie zariadenia NPi-300 používajte iba nabíjaciu stanicu NPi-300 od spoločnosti NeurOptics.
- Riziko požiaru alebo chemického popálenia Toto zariadenie a jeho komponenty môžu pri nesprávnom zaobchádzaní predstavovať riziko požiaru alebo chemického popálenia. Zariadenie nerozoberajte, nevystavujte teplote nad 100 °C, nespaľujte ani nevhadzujte do ohňa.
- Systém NPi-300 skladujte a používajte iba v prostredí s nekondenzujúcou vlhkosťou. Použitie zariadenia NPi-300 s kondenzáciou na optických povrchoch môže viesť k nepresným meraniam.
- Zariadenie SmartGuard NIE je sterilný výrobok. Nie je určené na čistenie medzi meraniami. Ak sa zariadenie SmartGuard javí ako znečistené alebo ak má lekár obavy o čistotu produktu, zariadenie SmartGuard by sa malo pred použitím pupilometra NPi-300 na pacientovi zlikvidovať a vymeniť.

#### **Upozornenia**

Pri čistení zariadenia platia nasledujúce upozornenia. Vnútorné komponenty zariadenie NPi-300 NIE sú kompatibilné so sterilizačnými technikami, ako je ETO, sterilizácia parou, teplom a gama žiarením.

- Zariadenie NEPONÁRAJTE do žiadnej kvapaliny ani naň alebo do neho nenalievajte čistiace kvapaliny.
- NEPOUŽÍVAJTE acetón na čistenie povrchu zariadenia NPi-300 alebo nabíjacej stanice.

#### **Vyhlásenie o elektromagnetickej kompatibilite (EMC)**

Toto zariadenie generuje, používa a môže vyžarovať rádiofrekvenčnú energiu. Ak nie je zariadenie nastavené a používané v súlade s pokynmi v tomto návode, môže dôjsť k elektromagnetickému rušeniu. **Zariadenie bolo testované a vyhodnotilo sa, že spĺňa limity stanovené v norme EN60601-1-2 pre zdravotnícke výrobky.** Tieto limity poskytujú primeranú ochranu pred elektromagnetickým rušením pri prevádzke v prostrediach určeného použitia (ako napr. nemocnice, výskumné laboratóriá).

#### **Vyhlásenie o zobrazovaní magnetickou rezonanciou (MRI)**

Toto zariadenie obsahuje komponenty, ktorých činnosť môže byť ovplyvnená intenzívnymi elektromagnetickými poľami. Zariadenie nepoužívajte v prostredí MRI ani v blízkosti vysokofrekvenčných chirurgických diatermických zariadení, defibrilátorov alebo zariadení určených na krátkovlnnú terapiu. Elektromagnetické rušenie môže narušiť činnosť zariadenia.

#### **Súlad s Federálnou komisiou pre komunikáciu**

Toto zariadenie je v súlade s časťou 15 pravidiel Federálnej komisie pre komunikáciu (FCC). Prevádzka podlieha týmto dvom podmienkam: (1) toto zariadenie nesmie spôsobovať škodlivé rušenie a (2) toto zariadenie musí akceptovať akékoľvek prijaté rušenie vrátane rušenia, ktoré môže spôsobiť nežiaducu prevádzku.

### Klasifikácia

**Typ zariadenia:** Zdravotnícke vybavenie, Trieda 1 886.1700

**Obchodné meno:** Pupilometer NeurOptics® NPi®-300

**Výrobca:**

#### **NeurOptics, Inc.**

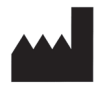

9223 Research Drive Irvine, CA 92618, USA p: 949.250.9792 Bezplatné číslo v Severnej Amerike: 866.99.PUPIL info@NeurOptics.com **NeurOptics.com**

### Oznámenie o patentoch, autorských právach a ochranných známkach

Copyright ©2023 NeurOptics, Kalifornia.

Toto dielo je chránené podľa odseku 17 kódexu USA a je výhradným vlastníctvom spoločnosti NeurOptics, Inc. (Spoločnosť). Žiadna časť tohto dokumentu sa nesmie kopírovať ani inak reprodukovať ani uchovávať v žiadnom elektronickom systéme na vyhľadávanie informácií, s výnimkou prípadov, keď to výslovne povoľuje zákon o autorských právach USA, bez predchádzajúceho písomného súhlasu spoločnosti.

Podrobnosti nájdete na stránke: www.NeurOptics.com/patents/

### Bezpečnostné informácie

- Pred použitím zariadenia si prečítajte nasledujúce bezpečnostné informácie.
- Pred použitím zariadenia NPi-300 si prečítajte celý tento návod. Pokus o prevádzkovanie zariadenia bez úplného pochopenia jeho vlastností a funkcií môže mať za následok nebezpečné prevádzkové podmienky a/alebo nepresné výsledky.
- Ak máte otázku týkajúcu sa inštalácie, nastavenia, prevádzky alebo údržby zariadenia, kontaktujte spoločnosť NeurOptics.

NeurOptics® NPi®-300 Pupilometer—Návod na použitie ©2023 NeurOptics, Inc. 3

# Začíname

# Vybalenie pupilometrického systému NPi-300

Pupilometrický systém NPi-300 od spoločnosti NeurOptics je zabalený s nasledujúcimi komponentmi (príklad 1):

- Pupilometer NPi-300 (A)
- Nabíjacia stanica NPi-300 (B)
- Nabíjací adaptér a zástrčka NPi-300 (C)
- Stručná príručka pupilometra NPi-300

# Úvodné nastavenie

• Ak chcete nastaviť zariadenie NPi-300 prvýkrát, pozrite si časť **Zapnutie** nižšie, pričom sa pred použitím uistite, že zariadenie NPi-300 je plne nabité a Dátum/čas sú nastavené správne.

# Zapnutie

# Nabíjanie pupilometra NPi-300

- Pripojte napájací adaptér NPi-300 k nabíjacej stanici NPi-300 a zapojte ho do elektrickej zásuvky. Svetelný indikátor na základni nabíjacej stanice zobrazí bielu farbu, čo znamená, že napájanie nabíjacej stanice je zapnuté. (príklad 2).
- Umiestnite zariadenie NPi-300 do nabíjacej stanice. Kontrolka nabíjacej stanice sa rozsvieti **namodro** (príklad 3) a zobrazí sa LCD obrazovka (<a> batérie, čo znamená, že sa zariadenie NPi-300 nabíja. Po úplnom nabití sa kontrolka rozsvieti **nazeleno** (príklad 4).
- **Oranžová** kontrolka na nabíjacej stanici indikuje poruchu nabíjania a zariadenie NPi-300 sa nebude nabíjať (príklad 5). Ak tento problém pretrváva, kontaktujte zákaznícky servis spoločnosti NeurOptics.

### **Farba svetla indikátora Význam**

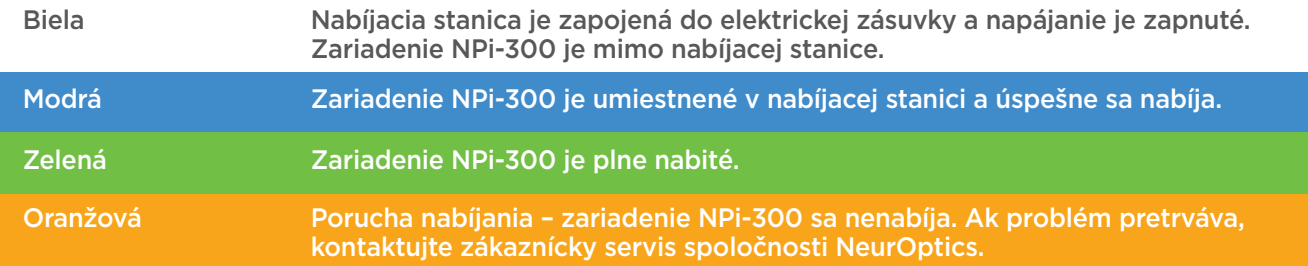

### **Pupilometer NPi-300 prejde do režimu spánku v nabíjacej stanici, aby sa efektívne nabil:**

- Zariadenie NPi-300 sa po vložení do nabíjacej stanice na začiatku zapne (alebo zostane zapnuté).
- Po 5 minútach v nabíjacej stanici sa zariadenie NPi-300 prepne do režimu spánku, aby sa efektívne nabilo. Obrazovka stmavne (príklad 6). Ak počas tohto 5-minútového okna stlačíte akékoľvek tlačidlo alebo sa dotknete obrazovky, čas, kým zariadenie NPi-300 prejde do režimu spánku, sa predĺži o ďalších 5 minút.
- Ak chcete zariadenie NPi-300 použiť po tom, čo prejde do režimu spánku v nabíjacej stanici, jednoducho ho vyberte z nabíjacej stanice a automaticky sa prebudí.
- Ak sa zariadenie NPi-300 po vložení do nabíjacej stanice nezapne, úroveň nabitia batérie môže byť príliš nízka na bežné používanie. Indikátor nabíjacej stanice by mal svietiť **namodro**, čo znamená, že zariadenie NPi-300 sa nabíja. Nechajte zariadenie NPi-300 v nabíjacej stanici, kým sa nezapne.

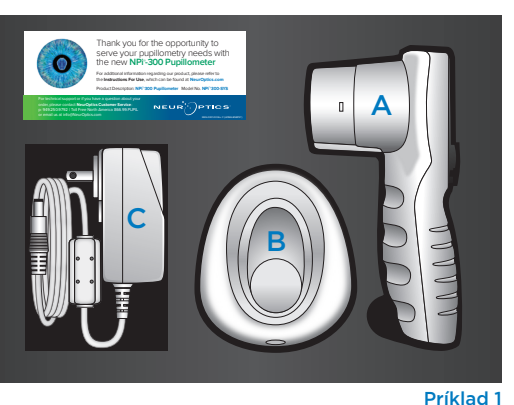

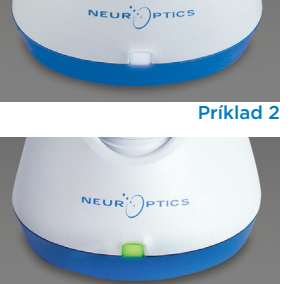

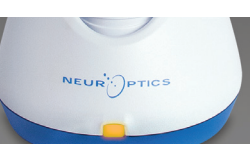

Príklad 3

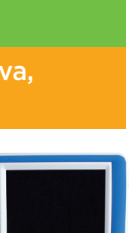

Príklad 5

Príklad 4

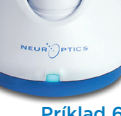

### **Ak pupilometer NPi-300 nie je v nabíjacej stanici, aby sa šetrila výdrž batérie:**

• Po 5 minútach prejde do režimu spánku. Ak ho chcete zapnúť, dotknite sa obrazovky alebo stlačte ľubovoľné tlačidlo.

**SETTINGS** 

**TIME** 

**SCREEN** 

**DATE** 

RESULTS<br>PAGE

 $\overline{\mathsf{II}}$ 

DELETI

**TEST** 

**MORF** 

• Po 20 minútach sa zariadenie vypne.

### Zapnutie pupilometra NPi-300

- •Ak je zariadenie NPi-300 mimo nabíjacej stanice a je vypnuté, stlačte (nedržte) tlačidlo **Zap./vyp.** na bočnej strane zariadenia. (príklad 7).
- Ak je zariadenie NPi-300 v nabíjacej stanici a prejde do režimu spánku, jednoducho ho vyberte z nabíjacej stanice a automaticky sa prebudí.

### Nastavenie dátumu a času

Ak chcete upraviť dátum a čas na domovskej **obrazovke, vyberte ikonu Nastavenia** @ a potom vyberte možnosť **Date** alebo **Time** (príklad 8). Podľa pokynov zadajte aktuálny dátum (príklad 9) a čas (príklad 10) pomocou 24-hodinovej časovej konfigurácie a vyberte možnosť 권

Zákazníci v Spojených štátoch majú možnosť povoliť funkciu **Automatic Daylight Savings Time (DST)** v nastaveniach **času**. Automatické DST

je predvolene vypnuté. Automatické úpravy sa uskutočňujú iba na základe predpisov amerického letného času a nie sú aktualizované podľa geografickej polohy, keďže zariadenie NPi-300 nie je pripojené k internetu ani systému GPS.

#### **Údržba dátumu a času:**

- Na zabezpečenie správneho dátumu a času je potrebná pravidelná štvrťročná údržba. Nastavený dátum a čas ovplyvní časovú značku uvedenú pre následné merania zreníc pacienta na zariadeniach NPi-300 a SmartGuard. Zmena dátumu a času nezmení časové značky predchádzajúcich meraní.
- Okamžite upravte čas po akejkoľvek zmene času, ak je automatický letný čas DST vypnutý.

### Návrat na domovskú obrazovku

Stlačením tlačidla **RIGHT** alebo **LEFT** (zelené krúžky) sa vrátite na domovskú obrazovku (príklad 11).

# Meranie zreníc pomocou pupilometra NPi-300

Zariadenie NPi-300 poskytuje objektívne údaje o veľkosti zreníc a reaktivite nezávisle od skúšajúceho – odstraňuje variabilitu a subjektivitu. Zariadenie NPi-300 vyjadruje reaktivitu zrenice číselne ako neurologický index zreníc, NPi (pozri stupnicu neurologického indexu zreníc nižšie).

### **Neurological Pupil index™ (NPi®) – stupnica hodnotenia reaktivity zreníc**

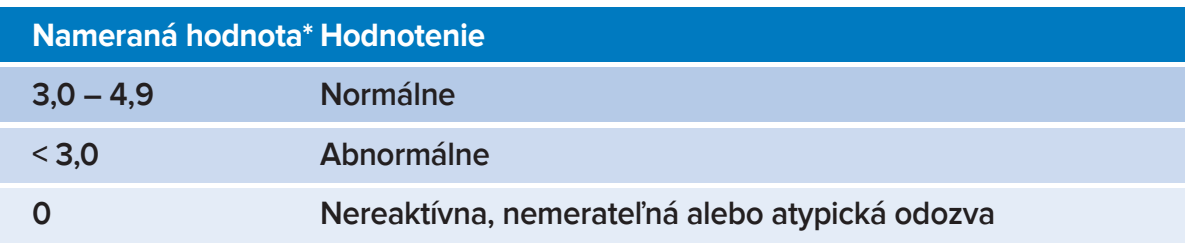

*\* Rozdiel v NPi medzi pravou a ľavou zrenicou* **≥** *0,7 možno tiež považovať za abnormálne meranie zreníc \* Podľa algoritmu neurologického indexu zreníc (NPi)*

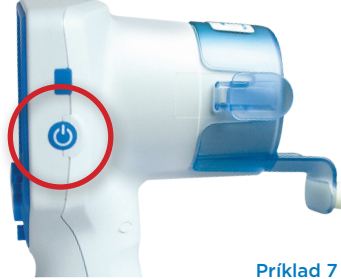

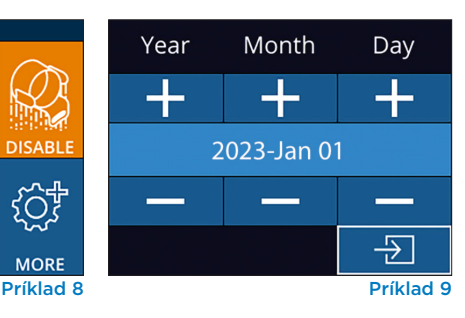

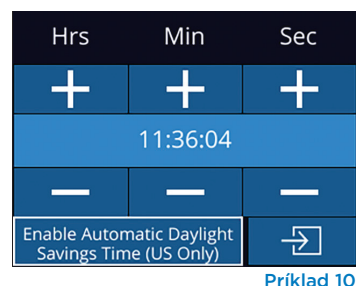

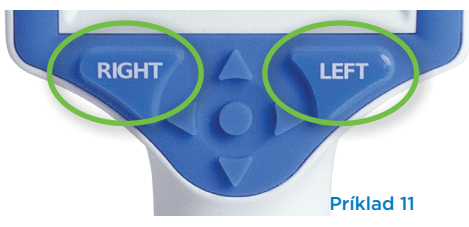

# Bilaterálne meranie zreníc

Na spustenie bilaterálneho merania zreníc sú potrebné dve zložky:

- Pupilometer NPi-300 (príklad 12)
- Použitie zariadenia SmartGuard pre jedného pacienta (príklad 13)

Otvorte nové zariadenie SmartGuard. Nasuňte zariadenie SmartGuard na pupilometer NPi-300 s penovou podložkou naspodu (príklad 12). Keď je zariadenie SmartGuard správne umiestnené, zaznie cvaknutie.

# 1. Priradenie zariadenia SmartGuard k ID pacienta

Pri prvom použití pacientom zariadenie SmartGuard vyžaduje jednorazové priradenie ID pacienta. Pre následné merania sa ID pacienta natrvalo uloží do zariadenia SmartGuard, do ktorého je možné uložiť až 168 obojstranných meraní zreníc súvisiaceho pacienta.

Existujú dve možnosti priradenia ID pacienta k zariadeniu SmartGuard. Ak chcete naskenovať čiarový kód náramku pacienta pomocou zabudovanej čítačky čiarových kódov NPi-300, vyberte možnosť **Scan Code** alebo vyberte možnosť **Manual ID** a manuálne zadajte ID pacienta buď pomocou abecedných, alebo číselných znakov (príklad 14).

### **Skenovanie čiarového kódu pomocou zabudovanej čítačky čiarových kódov**

Vyberte možnosť **Scan Code**. Zariadenie NPi-300 bude vyžarovať biele svetlo z hornej časti zariadenia (príklad 15). Vycentrujte svetlo nad čiarovým kódom, kým nebudete počuť pípnutie (príklad 16). ID pacienta sa teraz zobrazí na dotykovej obrazovke zariadenia NPi-300. Potvrďte správnosť informácií o pacientovi a vyberte možnosť **Accept** (príklad 17). Zariadenie NPi-300 zobrazí ID pacienta a hlásenie **Ready to Scan** (príklad 18).

### **Manuálne zadanie ID pacienta**

Vyberte možnosť **Manual ID**. Pomocou dotykovej obrazovky alebo klávesnice zadajte abecedné alebo numerické ID pacienta a vyberte možnosť **a** (príklad 19). Potvrďte správnosť informácií o pacientovi na obrazovke a vyberte možnosť **Accept** (príklad 17). Zariadenie NPi-300 zobrazí ID pacienta a hlásenie **Ready to Scan** (príklad 18).

### 2. Meranie zreníc

Umiestnite pupilometer NPi-300 so zariadením SmartGuard v pravom uhle k osi zraku pacienta, čím sa minimalizuje akékoľvek nakláňanie zariadenia (príklad 20).

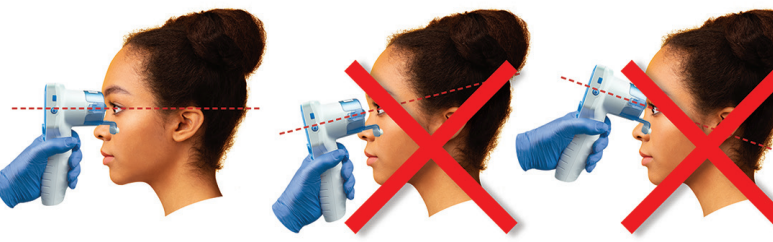

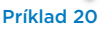

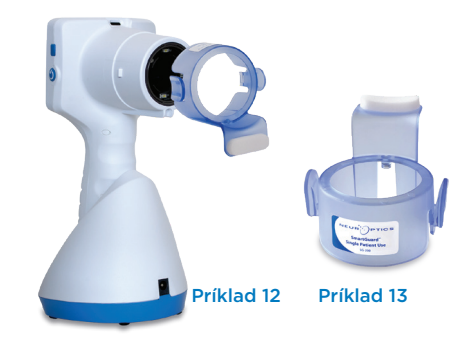

01/01/23

New ID

MANUAL ID

ෑටි}

**SCAN CODE** 

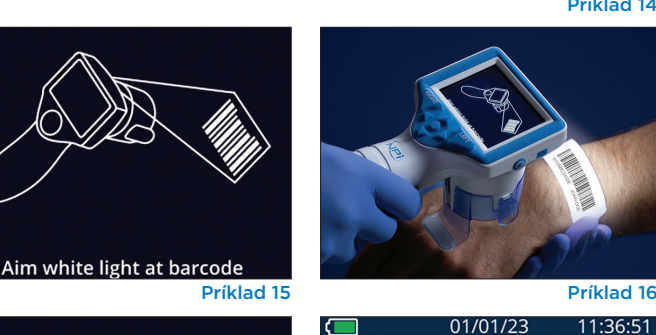

**Accept** 

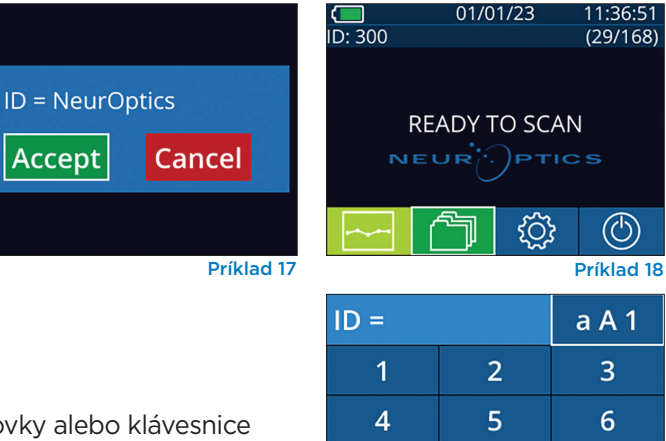

 $\overline{7}$ 

 $\overline{\mathsf{x}}$ 

8

 $\overline{0}$ 

 $\overline{\mathcal{F}}$ Príklad 19

9

Príklad 14

 $\circled{\scriptstyle\circ}$ 

11:30:22

Stlačte a podržte tlačidlo **RIGHT** alebo **LEFT**, kým sa zrenica nevycentruje na dotykovej obrazovke a na displeji sa okolo zrenice nezobrazí zelený kruh. Zelený rám okolo obrazovky znamená, že zrenica je správne zameraná (príklad 21), zatiaľ čo červený rámik označuje, že pred spustením merania je potrebné zrenicu znova vycentrovať na obrazovke

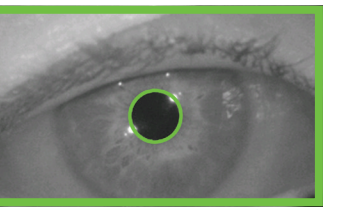

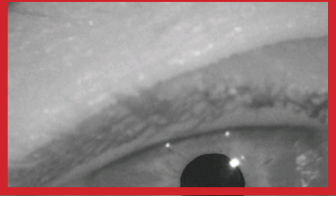

Príklad 21 Príklad 22

(príklad 22). Keď sa objaví zelený rámik, uvoľnite tlačidlo a držte zariadenie NPi-300 na mieste približne tri sekundy, kým sa nezobrazí obrazovka s výsledkami.

Zopakujte postup skenovania pre druhé oko pacienta, aby ste dokončili bilaterálne vyšetrenie zreníc. Po dokončení bilaterálneho vyšetrenia zreníc sa výsledky merania zariadenia NPi-300 zobrazia zelenou farbou pre pravé oko a žltou farbou pre ľavé oko.

Zariadenie NPi-300 je predvolene nastavené tak, aby otvorilo obrazovku "Results Page 1", ktorá zobrazuje merania NPi a veľkosti po dokončení bilaterálneho merania zreníc (príklad 23). Ak chcete upraviť predvolené nastavenia stránky s výsledkami, pozrite si **Navigačnú príručku pre pupilometer NPi-300.**

Pomocou dotykovej obrazovky alebo klávesnice vyberte možnosť = 1 na zobrazenie obrazovky "Results Page 2" s ďalšími parametrami merania zreníc (príklad 23). Vyberte možnosť +2, ak chcete zobraziť krivku pupilárneho svetelného reflexu (príklad 24). Ak sa chcete vrátiť na obrazovku "Results Page 1" s možnosťami NPi a Size, jednoducho vyberte možnosť E (príklad 25).

#### **Prehrávanie videa**

Na obrazovke s výsledkami vyberte ikonu **Video** , aby ste zobrazili prehrávanie videa merania. Je možné prehrať iba video z posledného merania. Hneď ako sa zariadenie NPi-300 vypne, posledné video nie je dostupné (príklad 26).

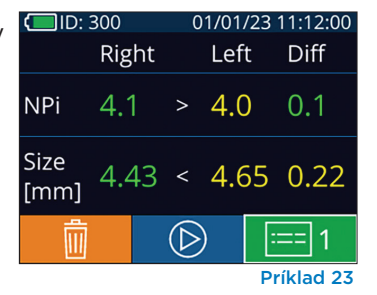

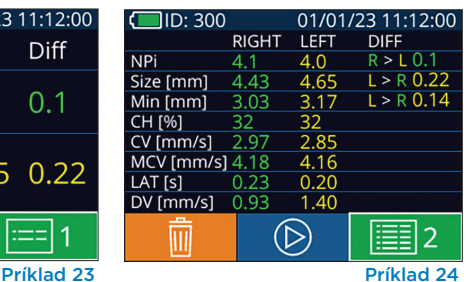

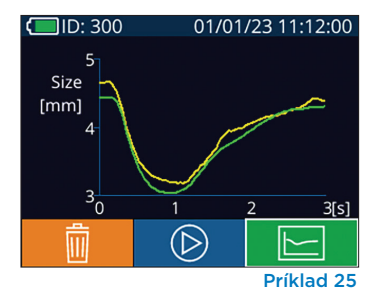

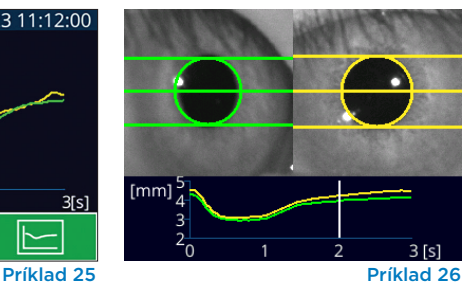

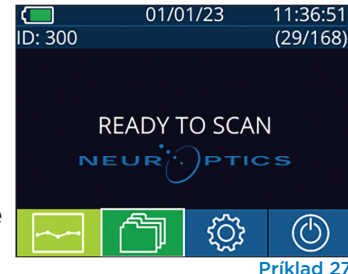

 $11.36.51$ 

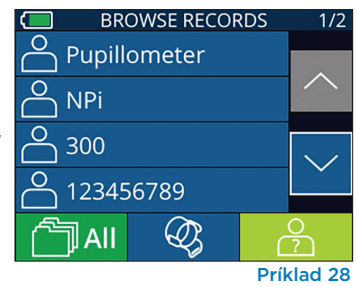

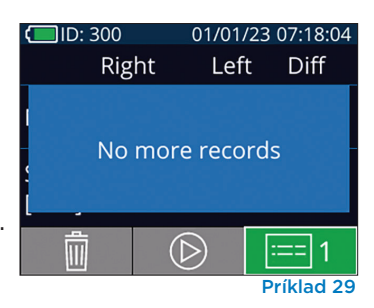

### 3. Trendy zmien

Ak chcete skontrolovať predchádzajúce bilaterálne merania zreníc uložené v pripojenom zariadení SmartGuard a trendy zmien:

- Ak ste po dokončení posledného merania stále na stránke s výsledkami: Stlačte tlačidlo **šípky NADOL** na klávesnici.
- Z domovskej obrazovky: Vyberte ikonu **Záznamy (produ** (príklad 27), potom vyberte ikonu **SmartGuard** © (príklad 28). Ako prvé sa zobrazí najnovšie meranie. Stlačením tlačidla **šípky NADOL** na klávesnici môžete prechádzať cez všetky predchádzajúce merania pacienta uložené na pripojenom zariadení SmartGuard.

#### **Prehľadávanie záznamov**

V zariadení NPi-300 môže byť uložených až 1 200 záznamov o dvojstrannom meraní. Po dosiahnutí limitu 1 200 záznamov dôjde pri vytvorení každého nového záznamu k nahradeniu najstaršieho záznamu uloženého v zariadení. Ak chcete skontrolovať záznamy uložené v zariadení NPi-300, ak je zariadenie SmartGuard pacienta nedostupné:

- Z domovskej obrazovky: Vyberte ikonu **Záznamy [14]** (príklad 27).
- Ak chcete prehľadávať záznamy podľa ID pacienta, vyberte ID zo zoznamu alebo použite šípky **NAHOR**  $\wedge$  a **NADOL**  $\vee$  na obrazovke na prehľadávanie ďalších ID dostupných v zozname. ID najnovších meraní vykonaných na zariadení NPi-300 sa objaví v hornej časti zoznamu.
- Ak chcete vyhľadať konkrétne ID pacienta, vyberte možnosť  $\frac{1}{2}$  (príklad 28), potom zadajte ID pacienta a vyberte možnosť  $\Box$
- Ak chcete prechádzať všetky merania zreníc uložené v zariadení NPi-300 v chronologickom poradí (vrátane všetkých ID pacientov), vyberte ikonu **Všetky záznamy** (príklad 28) a stlačte tlačidlo **šípky NADOL** na klávesnici na rolovanie všetkými predchádzajúcimi meraniami uloženými v zariadení NPi-300.
- Keď sa zobrazí správa **No more records**, dosiahlo sa najskoršie uložené meranie zreníc (príklad 29).

NeurOptics® NPi®-300 Pupilometer—Návod na použitie ©2023 NeurOptics, Inc.

Zariadenie NPi-300 tiež ponúka kvantitatívne (**Súhrnná tabuľka NPi**) aj grafické (**Graf trendov NPi/veľkosti**) súhrny všetkých meraní zreníc vykonaných na zariadení SmartGuard akéhokoľvek pacienta, ktoré je pripojené k zariadeniu NPi-300:

### **Súhrnná tabuľka NPi**

Súhrnná tabuľka NPi (príklad 30) poskytuje kvantitatívny súhrn počtu meraní NPi pravého a ľavého oka z priloženého zariadenia SmartGuard v nasledujúcich kategóriách:

- NPi  $\geq 3$
- $\cdot$  NPi < 3
- $NPi = 0$
- ∆NPi ≥ 0,7

#### **Zobrazenie súhrnnej tabuľky NPi**

- Vráťte sa na domovskú obrazovku stlačením tlačidla **RIGHT** alebo **LEFT** na klávesnici.
- Vyberte ikonu **Trend za z**ľavej dolnej časti domovskej obrazovky.

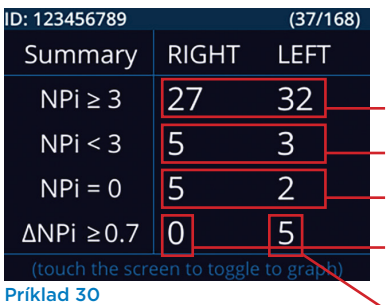

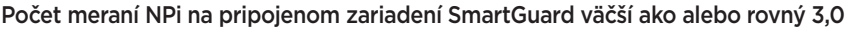

Počet meraní NPi na pripojenom zariadení SmartGuard menší ako 3,0 a väčší ako 0

Počet meraní NPi na pripojenom zariadení SmartGuard sa rovná 0

RIGHT: Počet bilaterálnych meraní NPi na pripojenom zariadení SmartGuard, kde NPi pravého oka bolo menšie ako NPi ľavého oka o viac ako alebo rovné 0,7

LEFT: Počet bilaterálnych meraní NPi na pripojenom zariadení SmartGuard, kde NPi ľavého oka bolo menšie ako NPi pravého oka o viac ako alebo rovné 0,7

### **Graf trendov NPi/veľkosti**

Ak chcete vizualizovať trend všetkých meraní NPi a veľkosti na pripojenom zariadení SmartGuard počas 12-hodinových časových okien:

- Prejdite na súhrnnú tabuľku NPi z domovskej obrazovky výberom ikony **Trend** .
- Klepnutím na ľubovoľné miesto na obrazovke získate prístup k grafu trendov NPi/veľkosti.
- Posúvajte sa v grafe dopredu a dozadu stlačením ikony **hodín dopredu** © (príklad 31) alebo **hodín dozadu** (príklad 32). Dátum meraní aktuálne zobrazený na grafe sa zobrazí v pravom hornom rohu obrazovky trendov (príklad 33).

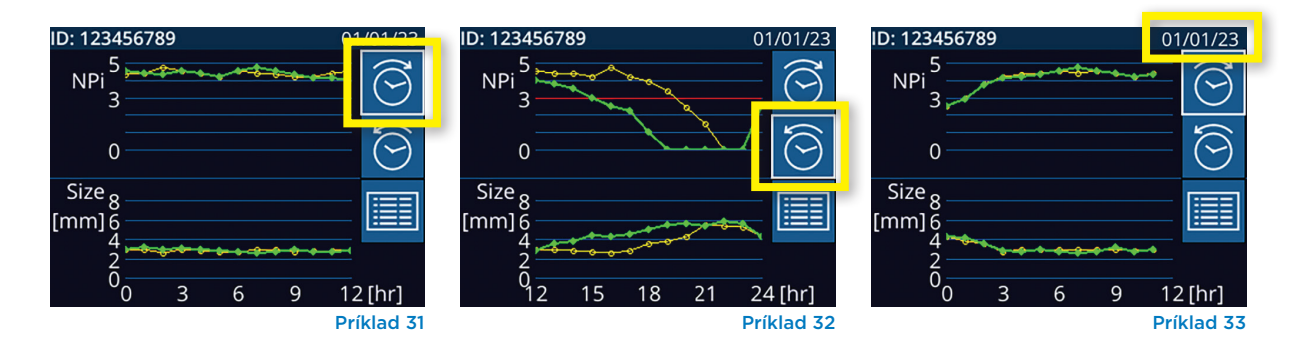

# Meranie zreníc – Špeciálne úvahy

### Žmurkanie počas merania

Ak bolo meranie ovplyvnené problémom so sledovaním (napr. žmurkanie), potom sa všetky výsledky merania zobrazia na obrazovke s výsledkami červeným písmom a NPi sa ohlási ako "Rescan" (príklad 34). V tomto prípade výsledky merania nie sú platné a netreba sa na ne spoliehať a meranie treba zopakovať.

# Zrenica nereaguje

V prípade, že zrenica nereaguje, pred nahlásením výsledkov na LCD obrazovke sa meranie automaticky zopakuje na potvrdenie. Operátor je jednoducho požiadaný, aby pred odstránením zariadenia ešte niekoľko sekúnd počkal (príklad 35).

# Meranie malých "pinpoint" zreníc

#### **Prah rozlíšenia pupilometra: veľkosť zrenice**

Prahová hodnota merania pupilometra NPi-300 na meranie veľkosti zrenice je 0,80 mm, čo znamená, že pupilometer dokáže merať zrenice už od priemeru 0,8 mm. Ak je veľkosť zrenice < 0,8 mm, pupilometer nezistí zrenicu a nespustí meranie.

#### **Prah rozlíšenia pupilometra: zmena veľkosti zrenice**

Minimálny prah merania pupilometra NPi-300 na zistenie zmeny veľkosti zrenice je 0,03 mm (30 mikrónov). V prípade, že je zmena veľkosti zrenice < 0,03 mm, pupilometer nebude schopný zmerať zmenu veľkosti zrenice a zobrazí NPi 0.

# NPi meranie "0"

Pupilometer NPi-300 nameria NPi 0 v nasledujúcich scenároch klinického hodnotenia:

- Nereaktívna odpoveď = Nereaktívna pupilárna reakcia; žiadna krivka pupilárneho svetelného reflexu (PLR).
- Nemerateľná odozva = zmena veľkosti zrenice < 0,03 mm (30 mikrónov).
- Atypická odpoveď = abnormálna krivka pupilárneho svetelného reflexu (PLR).

### **Neurological Pupil index™ (NPi®) – stupnica hodnotenia reaktivity zreníc**

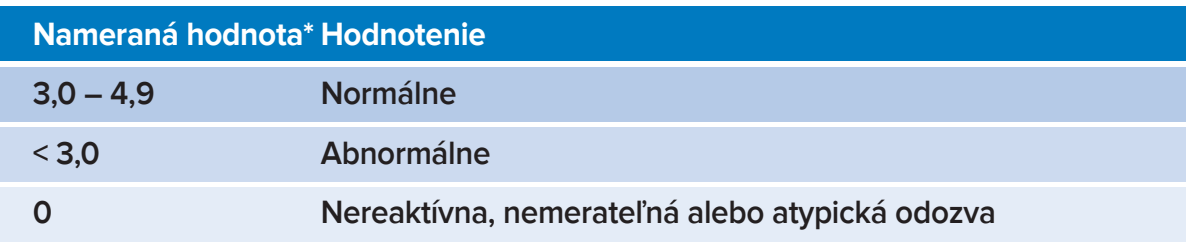

*\* Rozdiel v NPi medzi pravou a ľavou zrenicou* **≥** *0,7 možno tiež považovať za abnormálne meranie zreníc \* Podľa algoritmu neurologického indexu zreníc (NPi)*

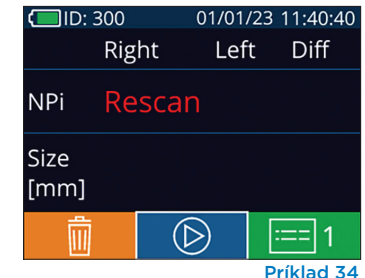

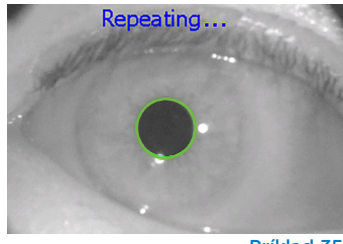

Príklad 35

# Navigačná príručka pre pupilometer NPi-300

### Návrat na domovskú obrazovku

Stlačením tlačidla **RIGHT** alebo **LEFT** (zelené krúžky) sa vrátite na domovskú obrazovku (príklad 36).

### Nastavenia

Pomocou dotykovej obrazovky alebo klávesnice vyberte ikonu **Nastavenia** (príklad 37) z domovskej obrazovky, čím prejdete do ponuky Settings (príklad 38).

### **Čas a dátum**

Pozrite časť **Nastavenie času a dátumu** na strane 5.

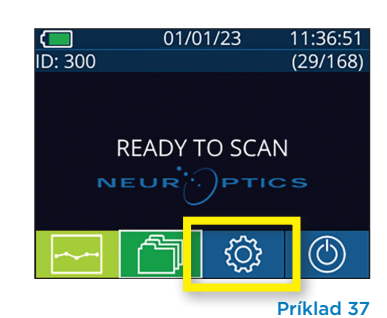

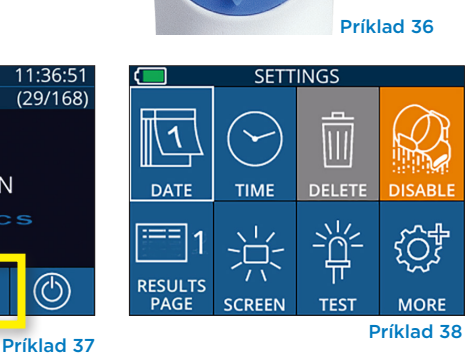

**I FF** 

**RIGHT** 

### **Vymazanie záznamov**

Ak chcete vymazať záznamy z pamäte zariadenia NPi-300 (nezakáže ani nevymaže záznamy z pripojeného zariadenia SmartGuard), prejdite do ponuky Settings a stlačte tlačidlo **Delete** , potom vyberte možnosť **Yes** a pokračujte vo vymazávaní záznamu (príklad 39). Záznamy v zariadení možno vymazať pre konkrétne ID pacienta alebo pre všetky záznamy.

### **Zakázanie zariadenia SmartGuard**

Zariadenie SmartGuard je navrhnuté na použitie u jedného pacienta. S cieľom pomôcť zariadeniu dodržiavať smernice HIPAA môžu byť údaje o pacientoch uložené na každom zariadení SmartGuard zakázané, keď už nie sú vyšetrenia zreníc potrebné. Ak chcete natrvalo deaktivovať údaje o pacientovi na zariadení SmartGuard, v ponuke Settings stlačte tlačidlo **Disable** a výberom možnosti **Yes** pokračujte v nevratnom zakázaní údajov zariadenia SmartGuard (príklad 40).

### **Úprava predvolenej stránky s výsledkami**

Pupilometer NPi-300 je predvolene nastavený tak, aby otvoril obrazovku "Results Page 1", ktorá zobrazuje merania NPi a veľkosti po dokončení bilaterálneho merania zreníc. Ak chcete nastaviť Results Page 2 ako predvolenú obrazovku so zobrazením ďalších parametrov merania zreníc, vyberte ikonu **Results Page 1** (príklad 41), čím prepnete na ikonu **Results Page 2** (príklad 42).

### **Jas LCD obrazovky**

Zariadenie NPi-300 je predvolene nastavené na maximálny jas LCD obrazovky. Stlačením tlačidla <a>upravte na stredný jas. Stlačením tlačidla  $\frac{1}{100}$  upravte na nízky jas. Ak sa chcete vrátiť k maximálnemu jasu, jednoducho stlačte tlačidlo ※ ešte raz.

### **Testovanie LED**

Stlačením ikony Test <sup>de</sup> demonštrujete vzorku LED svetla, ktoré vyžaruje zariadenie NPi-300 pri meraní zrenice. Tento test slúži len na demonštračné účely a nemá vplyv na používanie zariadenia.

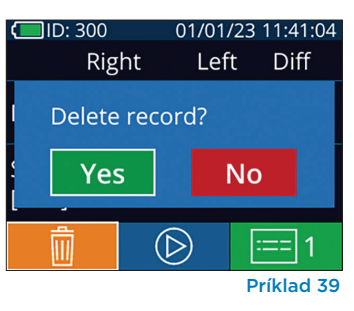

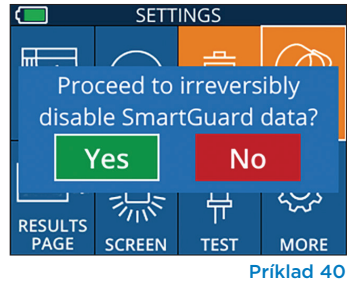

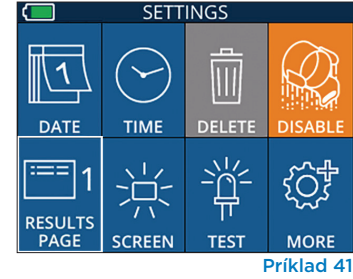

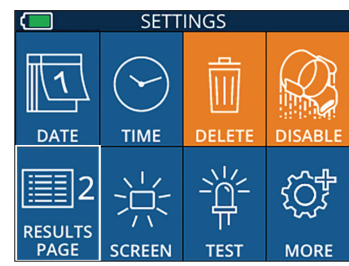

Príklad 42

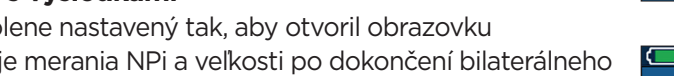

# Viac nastavení

### **Prispôsobenie skenera čiarových kódov**

Skener čiarových kódov NPi-300 môže byť prispôsobený tak, aby v prípade potreby skrátil alebo rozšíril abecedné alebo číselné znaky načítané z nemocničného čiarového kódu. Nastavenia **Default** sa automaticky upravia na čítanie väčšiny typov 1D a 2D nemocničných čiarových kódov a možnosť "Default" by mala zostať vybratá, pokiaľ nie je potrebné použiť špecifické prispôsobenie na všetky čiarové kódy naskenované zariadením NPi-300. Vyberte možnosť **Custom Barcode** (príklad 43), potom vyberte možnosť **Scan Sample**, aby ste naskenovali vzorový čiarový kód a naprogramovali požadované prispôsobenia (skrátenie alebo rozšírenie), ktoré sa použijú pri všetkých budúcich skenoch. Pre ďalšie informácie kontaktujte spoločnosť NeurOptics.

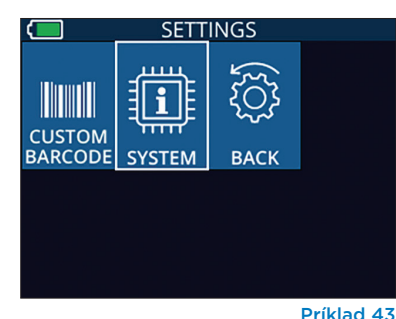

### **Systémové informácie**

Vyberte možnosť **System** (príklad 43), aby ste zobrazili systémové informácie zariadenia NPi-300 so zobrazením sériového čísla, verzie softvérovej aplikácie a firmvéru zariadenia.

# Riešenie problémov

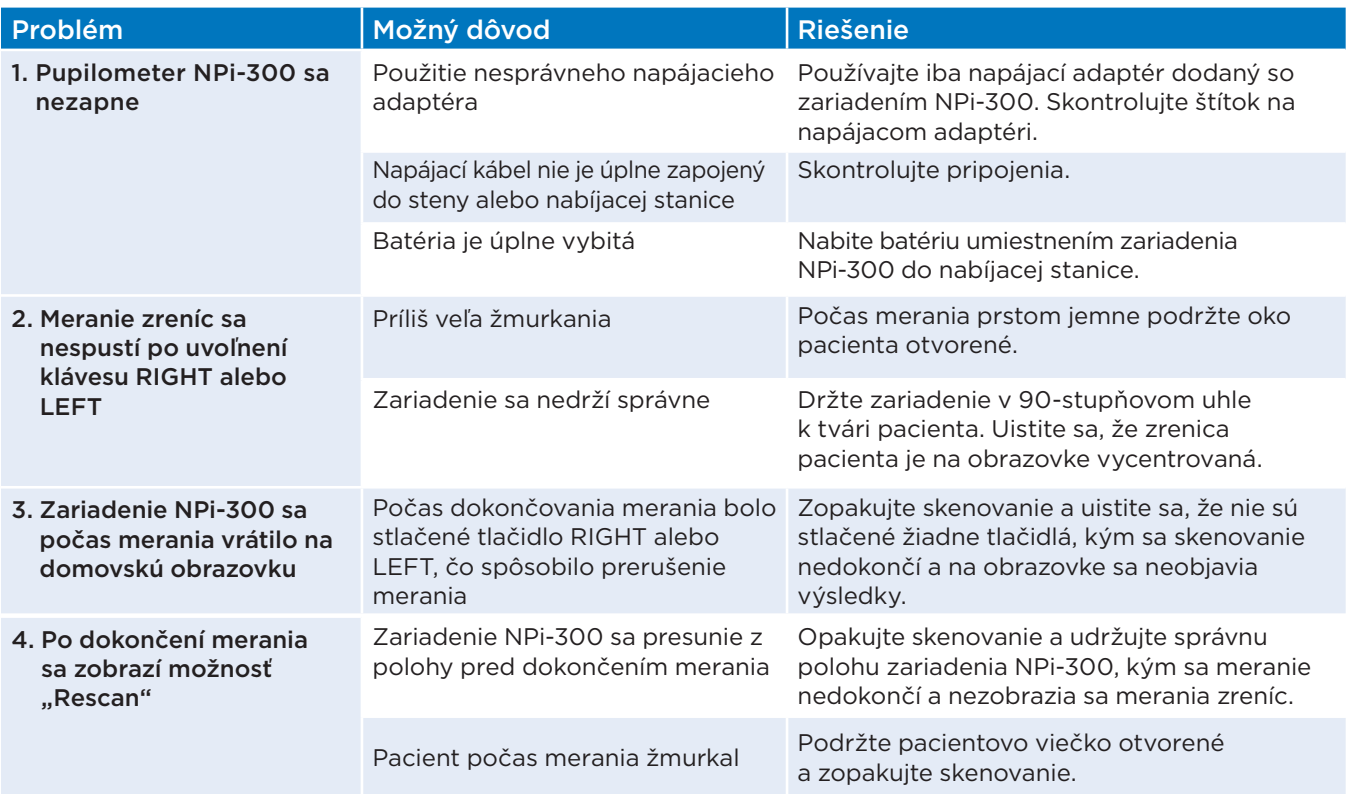

# Vypnutie

Ak chcete Pupilometer NPi-300 VYPNÚŤ, postupujte takto:

- Prejdite na domovskú obrazovku a vyberte ikonu **Power** (<sup>6</sup>) a potom potvrďte tlačidlom **Yes**, čím vypnete napájanie (príklad 44).
- Stlačte a podržte tlačidlo **Zap./vyp.** (b) na bočnej strane zariadenia NPi-300.

Zariadenie NPi-300 môže občas vyžadovať reštart systému. Ak chcete zariadenie reštartovať, jednoducho stlačte a podržte tlačidlo **Zap./vyp.**  na bočnej strane zariadenia NPi-300, kým sa nevypne, potom ho znovu zapnite stlačením (nie podržaním) tlačidla **Zap./vyp.** (b).

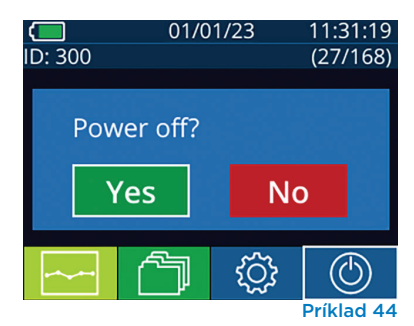

S pupilometrom NPi-300 a nabíjacou stanicou NPi-300 zaobchádzajte **vždy** opatrne, pretože vo vnútri sú citlivé kovové, sklenené, plastové a elektronické komponenty. Zariadenie NPi-300 a nabíjacia stanica sa môžu poškodiť pri páde alebo pri dlhšom vystavení kvapaline alebo prostrediu s vysokou vlhkosťou.

Zariadenie NPi-300 a nabíjacia stanica nevyžadujú žiadnu pravidelnú plánovanú údržbu. Ak zariadenie NPi-300 a nabíjacia stanica nefungujú správne alebo sa domnievate, že sú poškodené, okamžite kontaktujte zákaznícky servis spoločnosti NeurOptics na **bezplatnom čísle v Severnej Amerike:** 866.99.PUPIL (866-997-8745), medzinárodné: +1-949-250-9792 alebo e-mailom: **Info@NeurOptics.com.**

# Čistenie pupilometra NPi-300 a nabíjacej stanice NPi-300

Na čistenie zariadenia NPi-300 a nabíjacej stanice sa odporúčajú čistiace roztoky na báze izopropylalkoholu (IPA) s koncentráciou až 70 % IPA. Nepoužívajte chemikálie, ktoré môžu poškodiť povrch zariadenia NPi-300 a nabíjacej stanice. Niektoré chemikálie môžu oslabiť alebo poškodiť plastové časti a môžu spôsobiť, že nástroje nebudú fungovať podľa plánu. Používajte všetky čistiace prostriedky podľa pokynov výrobcu, pričom dávajte pozor, aby ste pred utieraním zariadenia NPi-300 a nabíjacej stanice vyžmýkali prebytočnú tekutinu a nepoužívali príliš nasýtenú handričku.

Utrite všetky exponované povrchy. Postupujte podľa pokynov výrobcu čistiaceho prostriedku, pokiaľ ide o čas potrebný na ponechanie roztoku na povrchu zariadenia.

- **• NEPOUŽÍVAJTE** príliš nasýtenú handričku. Pred utieraním zariadenia NPi-300 alebo nabíjacej stanice nezabudnite vyžmýkať prebytočnú tekutinu.
- **• NEDOVOĽTE**, aby sa čistiaci prostriedok hromadil na prístroji.
- **• NEPOUŽÍVAJTE** žiadne tvrdé, abrazívne alebo špicaté predmety na čistenie akejkoľvek časti zariadenia NPi-300 alebo nabíjacej stanice.
- **• NEPONÁRAJTE** zariadenie NPi-300 ani nabíjaciu stanicu do kvapaliny ani sa nepokúšajte produkt sterilizovať, pretože by mohlo dôjsť k poškodeniu elektronických a optických komponentov.

# Sušenie a kontrola po čistení

Pred umiestnením zariadenia NPi-300 späť do nabíjacej stanice sa uistite, že sú zariadenie NPi-300 a nabíjacia stanica dôkladne suché.

# Úvahy pri čistení: Displej z tekutých kryštálov (LCD) NPi-300

Pre najlepšiu ochranu displeja z tekutých kryštálov (LCD) používajte na čistenie displeja LCD zariadenia NPi-300 čistú, mäkkú handričku, ktorá nepúšťa vlákna, a izopropylalkohol (IPA) s max. koncentráciou 70 %. Odporúča sa aj príležitostné čistenie šošovky a integrovaného okienka na skenovanie čiarových kódov, zabudovaného v zariadení NPi-300 (nachádza sa presne nad šošovkou), čistou, mäkkou handričkou, ktorá nepúšťa vlákna, a izopropylalkoholom (IPA) s max. koncentráciou 70 %.

V prípadoch, keď existuje obava z vystavenia vysoko odolným baktériám, vírusom, hubám alebo spóram (t. j: Clostridium difficile alebo "C. diff"), chápeme, že nemocničné protokoly môžu pri čistení zariadení vyžadovať použitie čistiacich roztokov obsahujúcich chlórnan sodný (bielidlo). Ak sa na čistenie zariadenia LCD NPi-300 používajú produkty obsahujúce chlórnan sodný (bielidlo), po čistení by malo nasledovať druhé čistenie s použitím čistej, mäkkej handričky, ktorá nepúšťa vlákna, a až 70 % IPA, aby sa zabezpečilo, že všetky zvyšky bielidla sú z LCD úplne odstránené.

# Zákaznícky servis

Ak potrebujete technickú podporu alebo ak máte otázky týkajúce sa svojho produktu alebo objednávky, kontaktujte zákaznícky servis spoločnosti NeurOptics na **bezplatnom čísle v Severnej Amerike:** 866.99.PUPIL (866-997-8745), medzinárodné: +1-949-250-9792 alebo e-mailom: **Info@NeurOptics.com**.

# Informácie o objednávaní

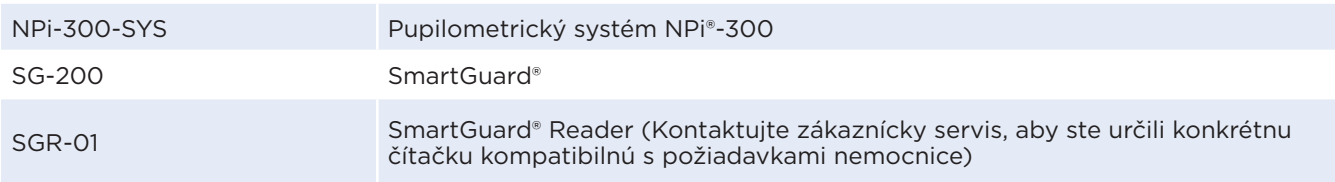

# Zásady vrátenia tovaru

Produkty sa musia vrátiť v neotvorených baleniach s neporušenými pečaťami výrobcu, aby boli akceptované na dobropis, pokiaľ neboli vrátené z dôvodu reklamácie chyby alebo nesprávneho označenia produktu. Určenie chyby alebo nesprávneho označenia produktu vykoná spoločnosť NeurOptics, pričom toto rozhodnutie bude konečné. Produkty nebudú vrátené na kredit, ak sú v držbe zákazníka dlhšie ako 30 dní.

© 2023 NeurOptics®, Inc. NeurOptics®, NPi®, Neurological Pupil index™, SmartGuard® a SmartGuard® Reader sú všetky ochranné známky spoločnosti NeurOptics®, Inc. Všetky práva vyhradené.

# Dodatok A – Parametre merania zreníc

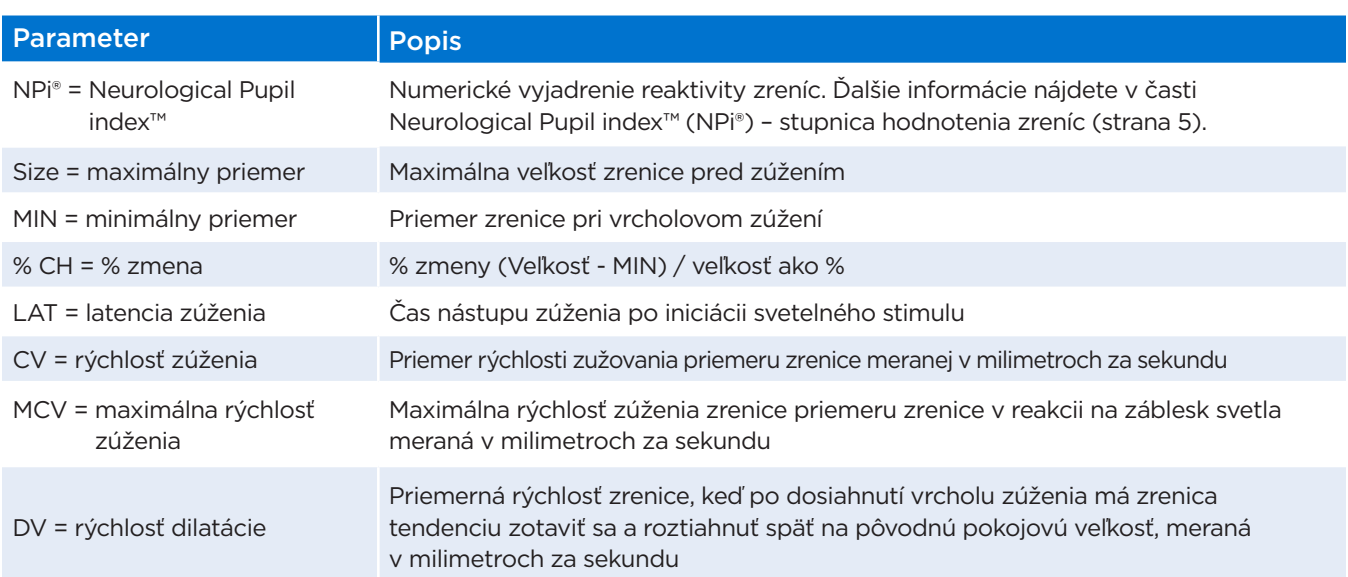

# Dodatok B – Technické údaje

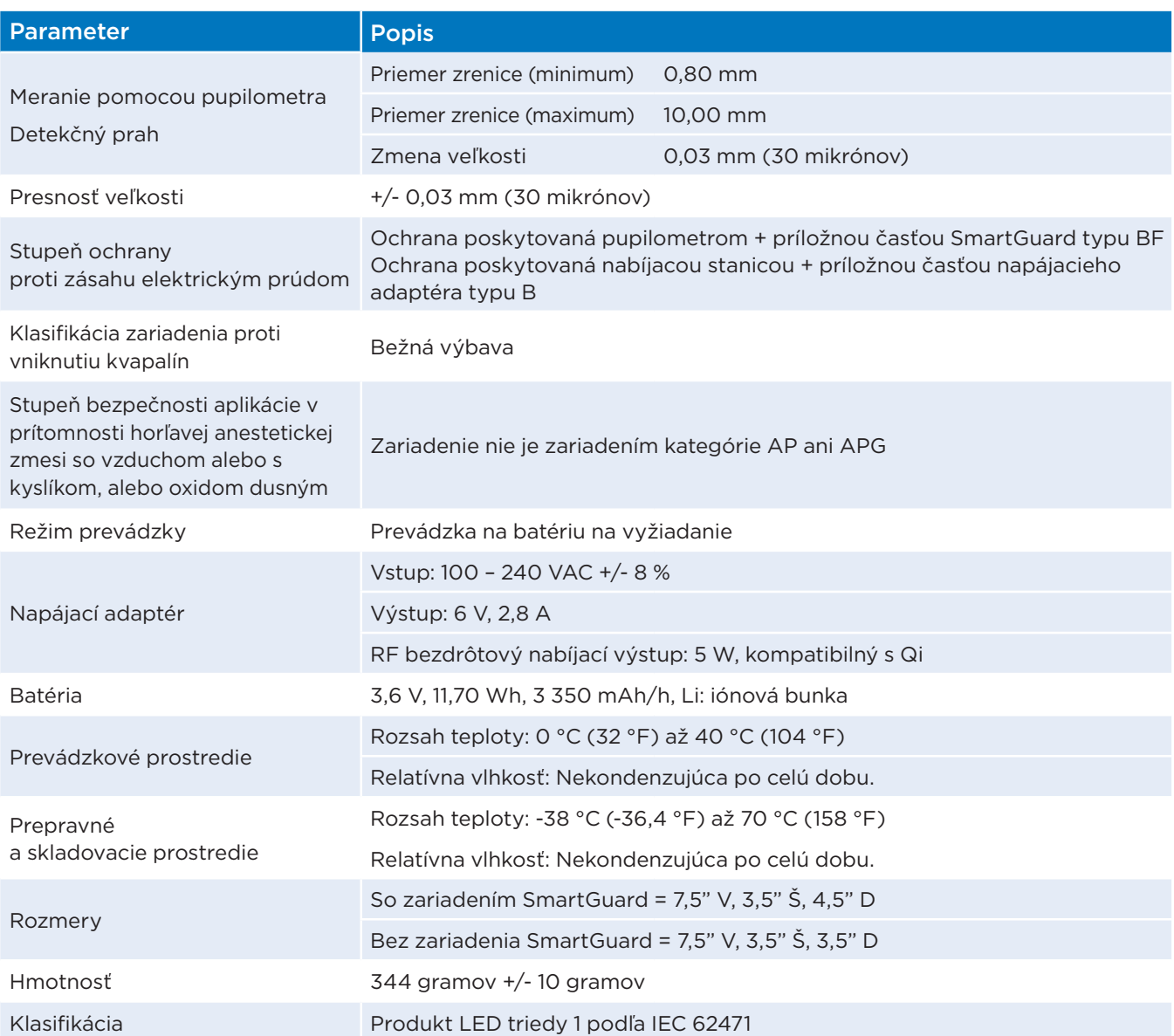

# Dodatok C – Rádiofrekvenčné identifikačné zariadenie (RFID) – rozsah vysielania

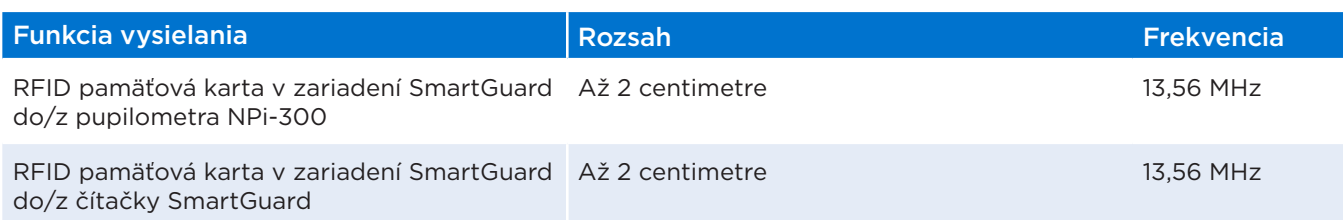

# Dodatok D – Limity zobrazenia pupilometra NPi-300 pre integráciu vývojových diagramov elektronických zdravotných záznamov (EMR)

Nasledujúce nízke a vysoké limity zobrazenia sú zahrnuté, aby informovali nemocničný personál o špecifických limitoch zobrazenia parametrov, ktoré je potrebné zvážiť pri vývoji vývojových diagramov neurologických parametrov.

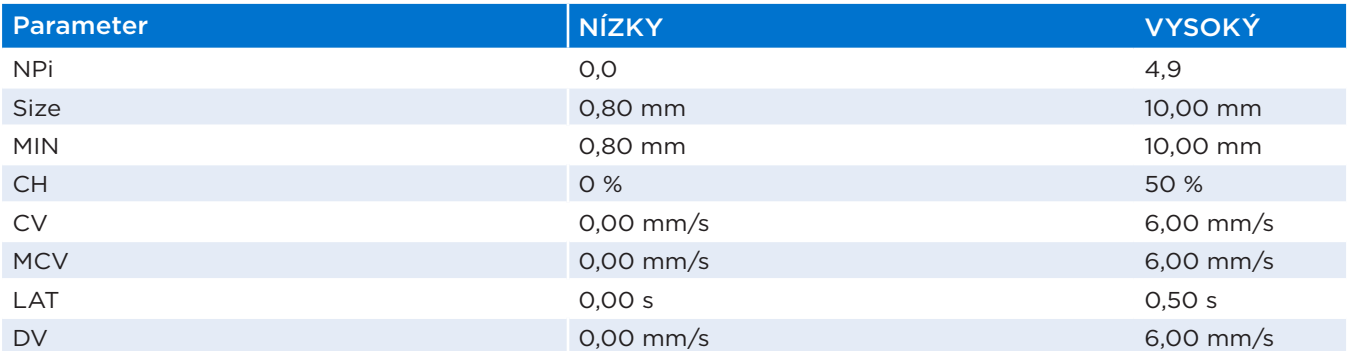

# Dodatok E – Definícia medzinárodných symbolov

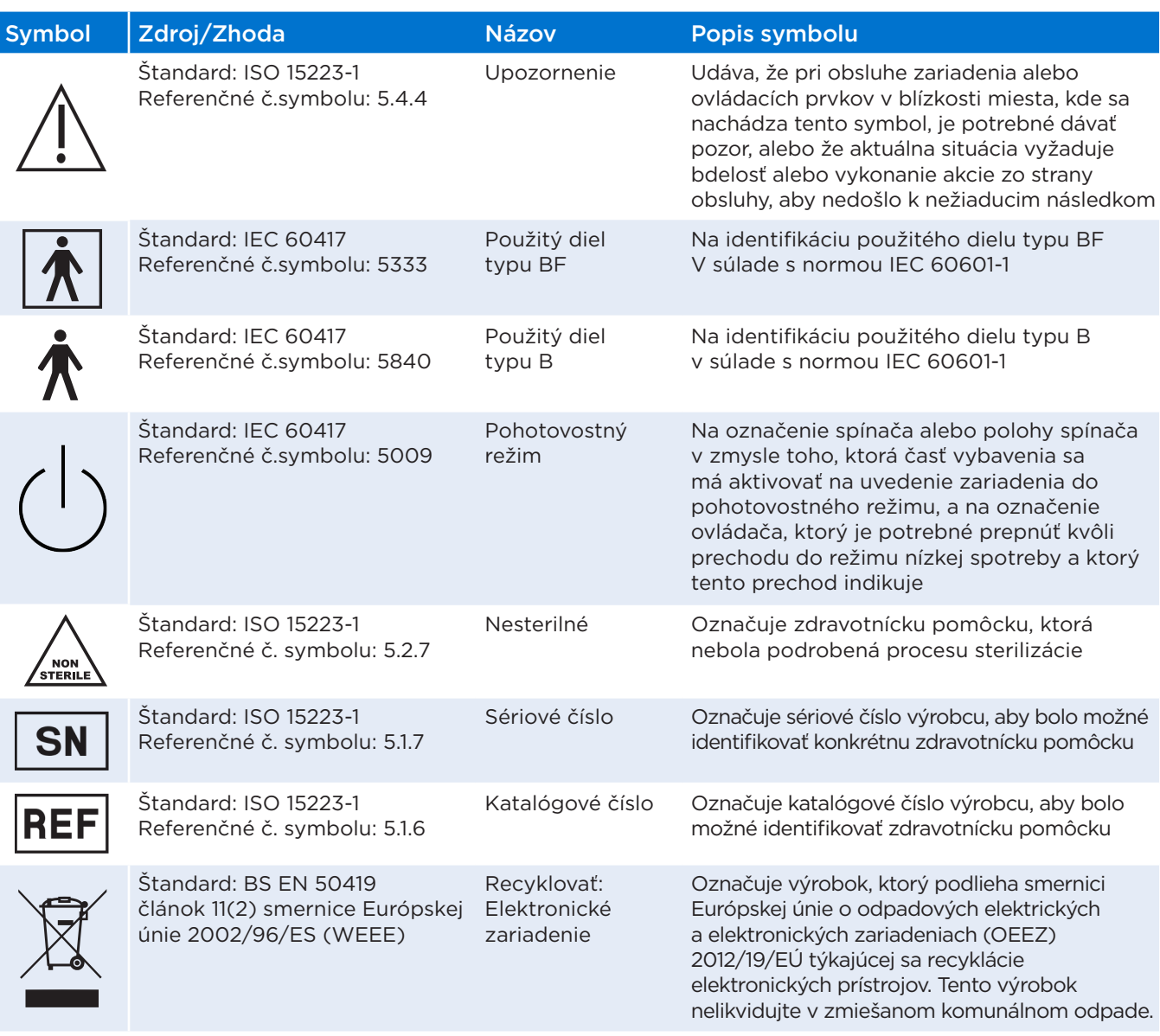

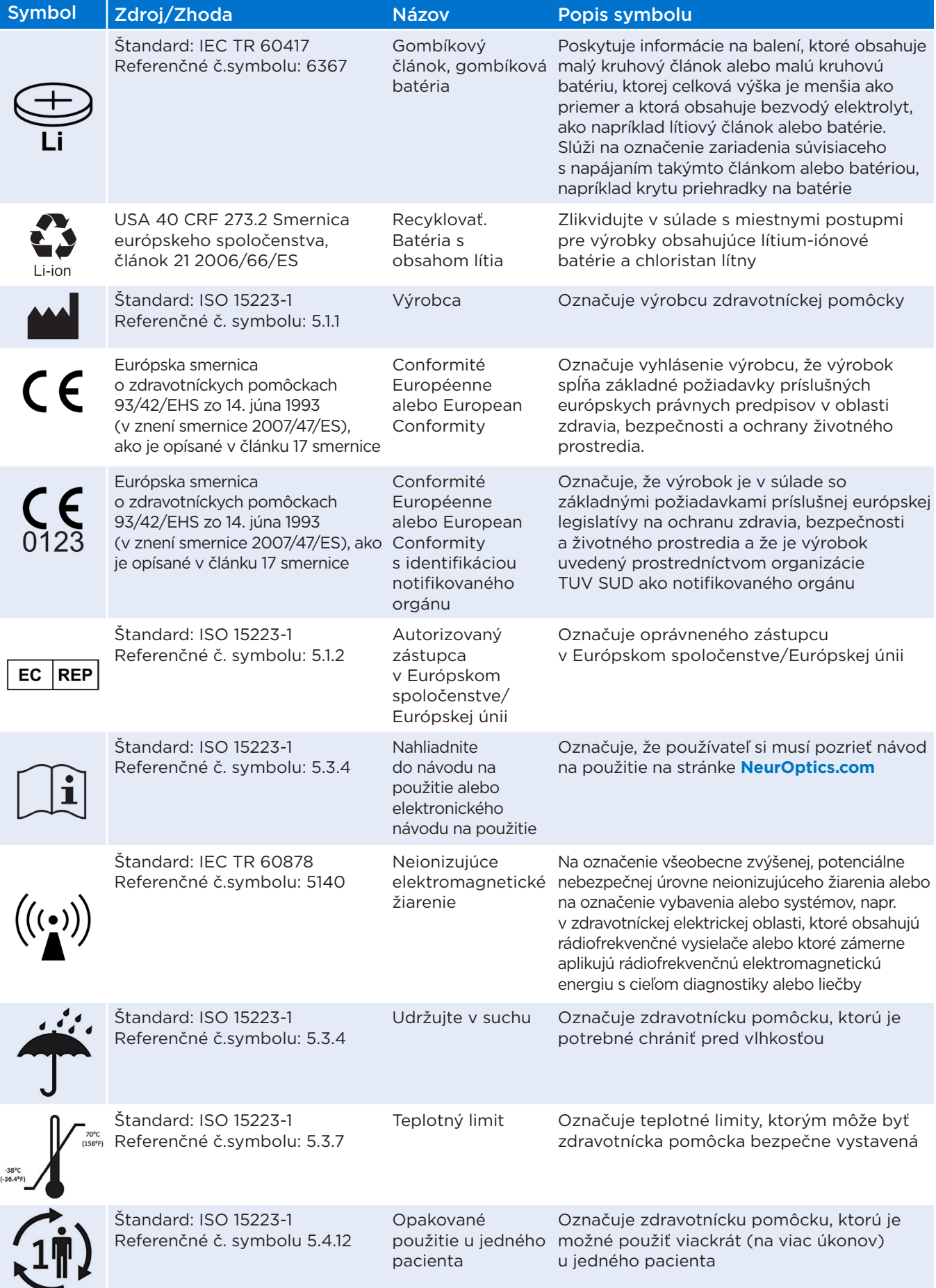

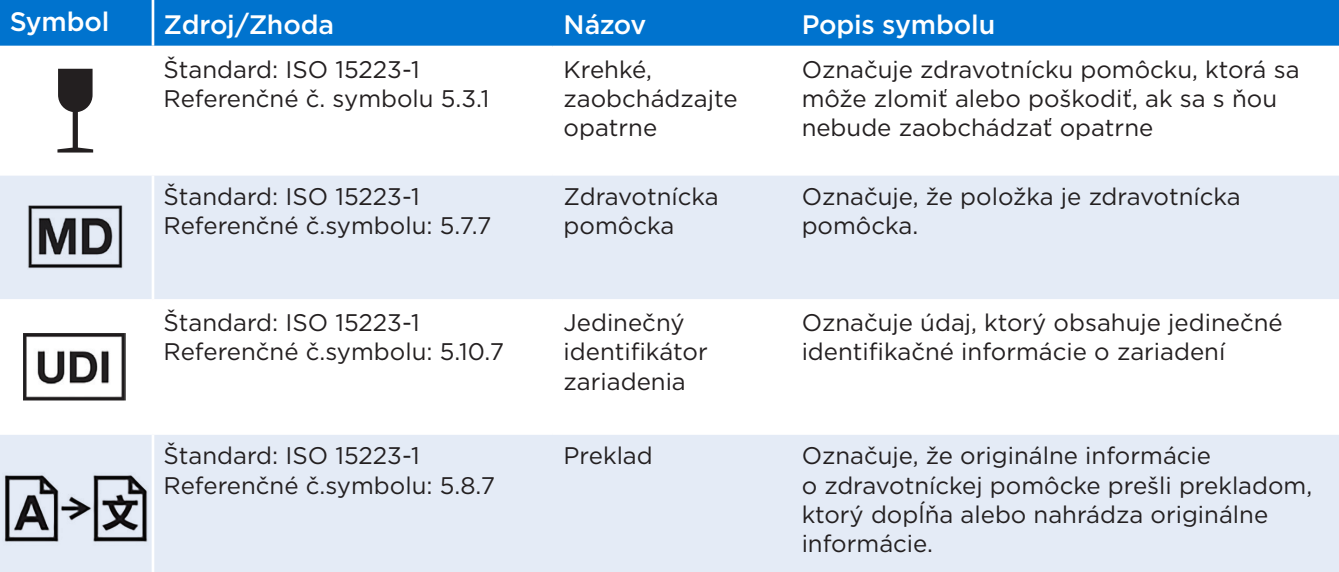

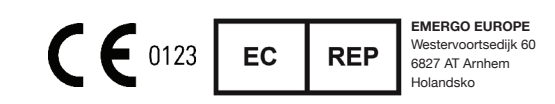

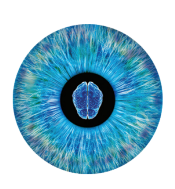

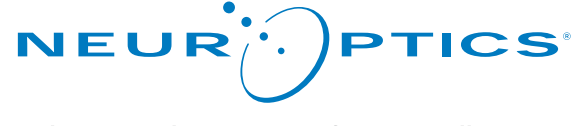

Advancing the Science of NPi® Pupillometry

9223 Research Drive Irvine, CA 92618 | USA p: +1 949.250.9792 Bezplatné číslo v Severnej Amerike: 866.99.PUPIL info@NeurOptics.com **NeurOptics.com**